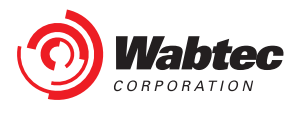

# **Wabtec Customer Web Center (CWC)**

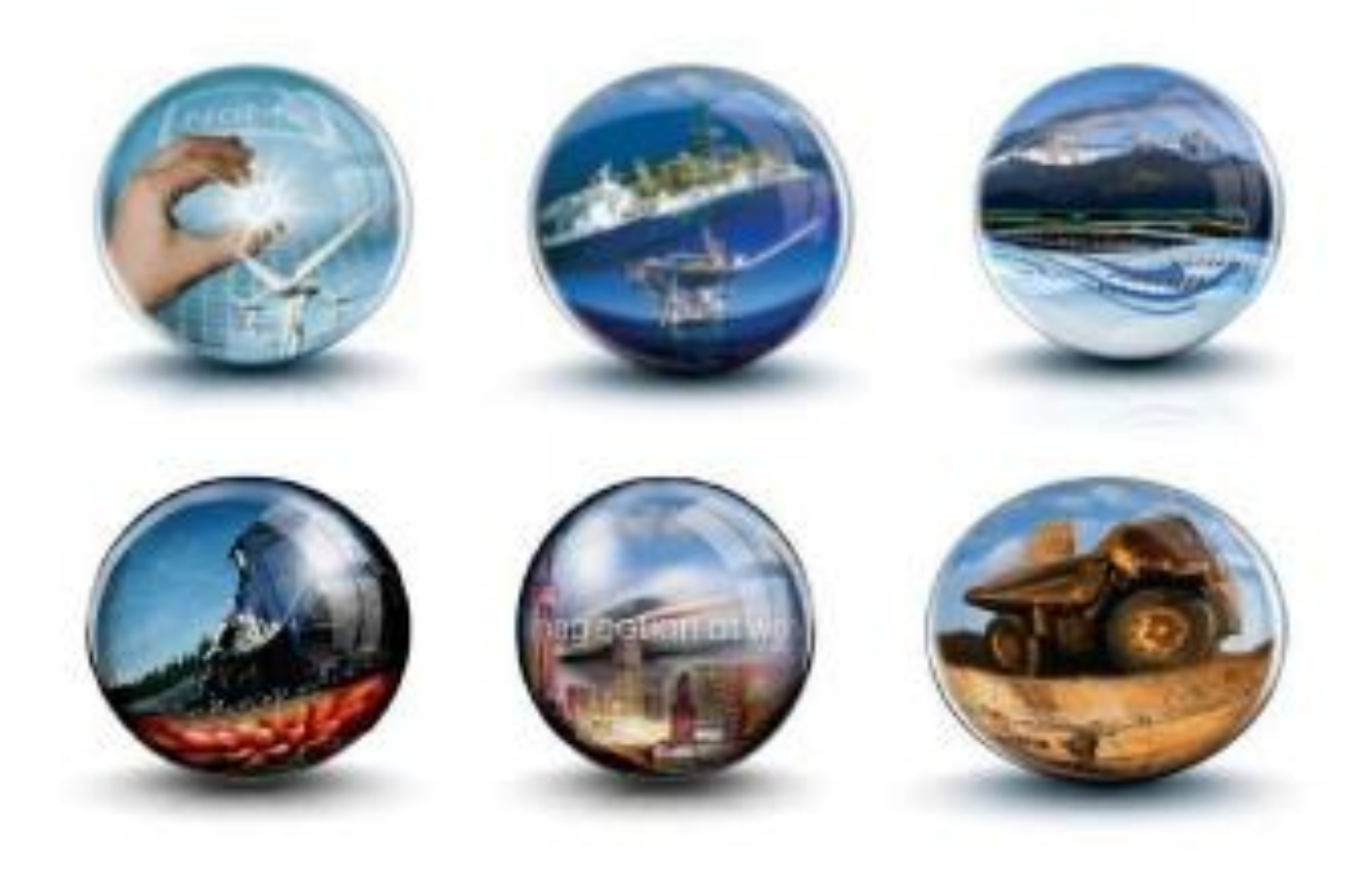

# **Training Guide - External Customers Registration Process**

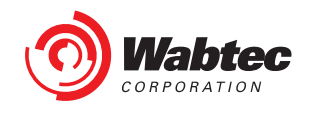

## **Table of Contents**

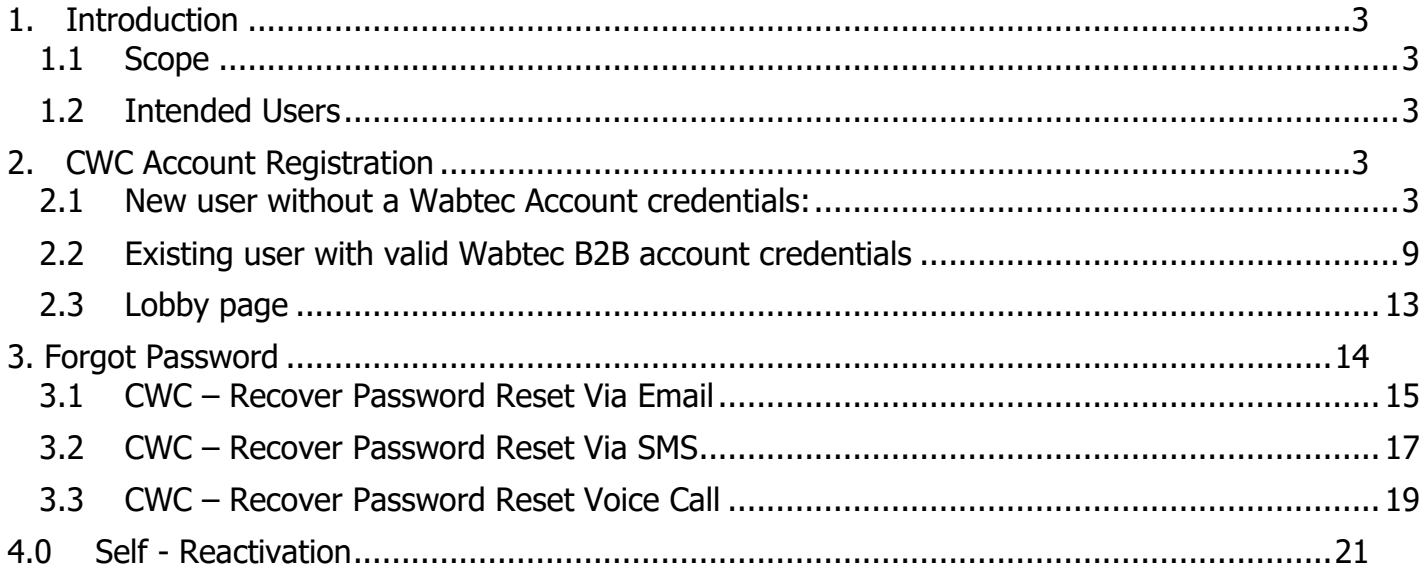

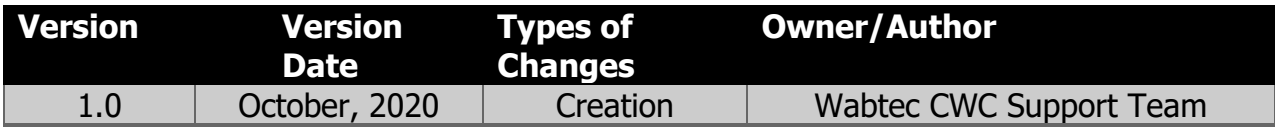

The contents of this document are property of Wabtec and are classified as Internal. Any reproduction in whole or in part is strictly prohibited without the written permission of Wabtec. This document is subject to change. Comments, corrections, or questions should be directed to the author

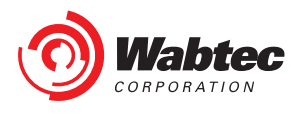

# <span id="page-2-0"></span>**1. Introduction**

### <span id="page-2-1"></span>**1.1 Scope**

This document provides users with instructions on the following:

- 1. Creation of Wabtec Okta account for new user
- 2. Registration to CWC application
- 3. How the user is authenticated and authorized to access CWC application
- 4. Forgot Password
- 5. Self-Reactivation

### <span id="page-2-2"></span>**1.2 Intended Users**

All users who would like to have an access to the CWC Application will use this document for detailed instructions on how to create a new CWC account profile in order to access the CWC application.

# <span id="page-2-3"></span>**2. CWC Account Registration**

#### <span id="page-2-4"></span>**2.1 New user without a Wabtec Account credentials:**

If you are a new B2B user (External Customer) without a Wabtec account and do not have an access to CWC application then you should first create a Wabtec account and then register to the CWC application. Follow the below instructions to create a Wabtec account and to register the CWC application:

1. Click on the URL<https://customer.wabtec.com/> you will be redirected to CWC Login page. Click on 'Register ' button

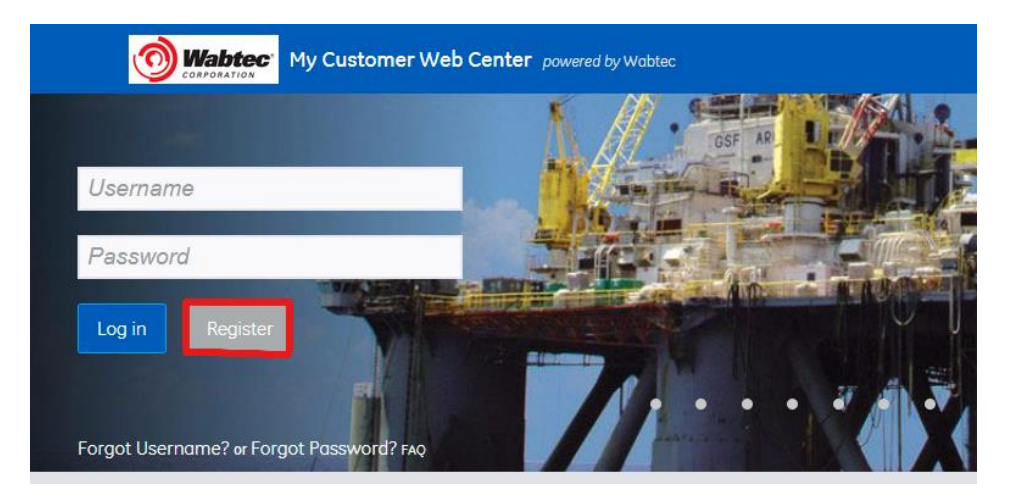

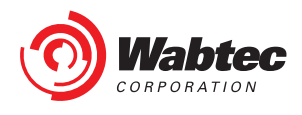

2. Select the second option shown on the login information screen: 'Do you want to create a new CWC account´

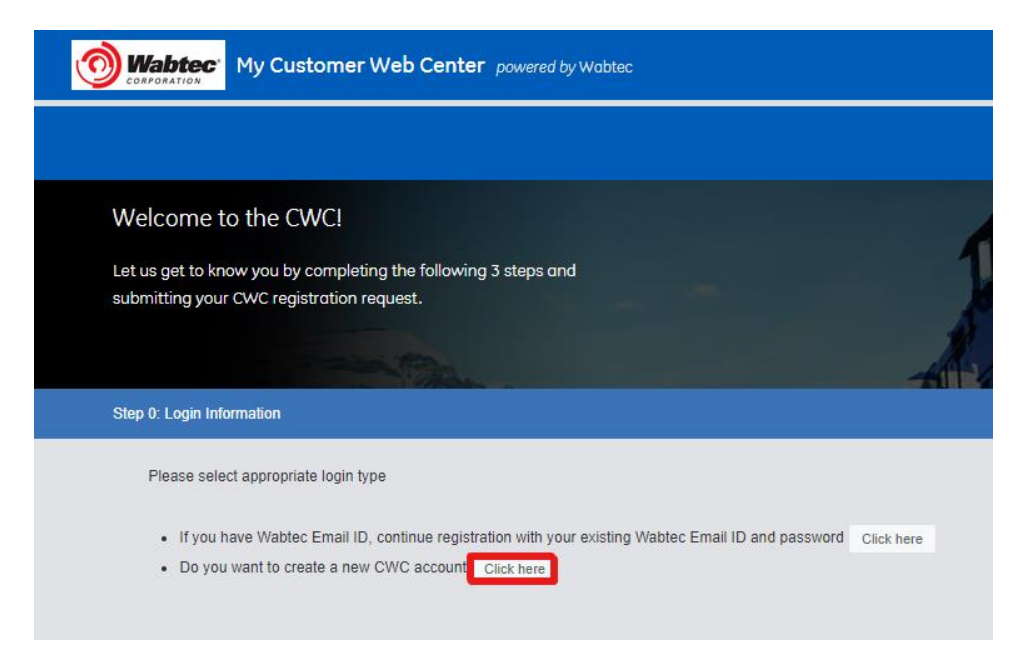

3. Enter your personal information and click on Next.

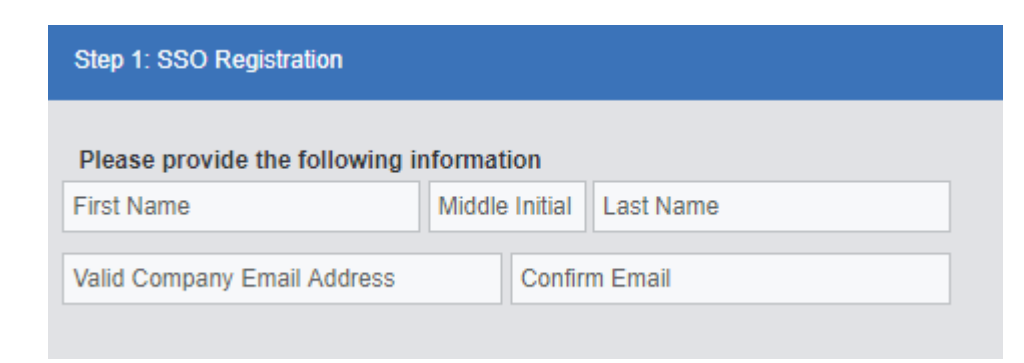

- 4. Introduce your desired username and click check
	- $\circ$  If the username is already used you will see the following message 'This Username is already taken, please use another Username'
	- o If username is available, you will see the following message 'You can use this Username'

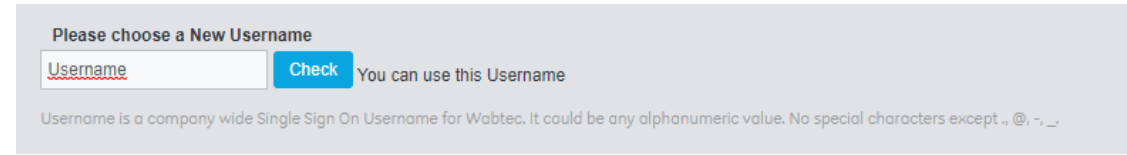

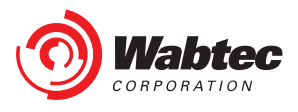

- 5. Introduce a Password and confirm same. Password must comply with the following:
	- o Password is case-sensitive
	- o Must be at least 8 characters long
	- o Must contain upper case and lower case letters
	- o Must contain at least one number
	- o Must contain at least one special character
	- o Do not include your username, first name, or last name
	- o Your password cannot be any of your last 3 passwords.
	- $\circ$  At least 1 day(s) must have elapsed since you last changed your password.

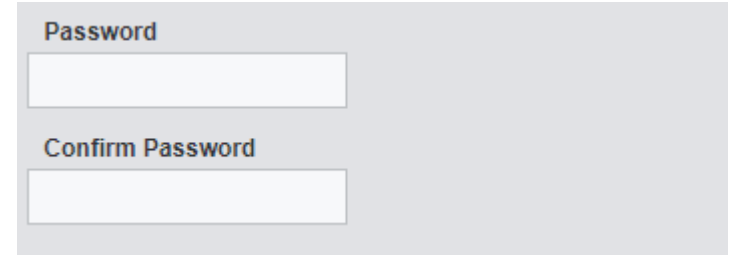

- 6. Introduce the following data and click Next
	- o Mobile number for SMS to reset Password
	- o Confirm Mobile number
	- o Contact Details
	- o Security Check Code

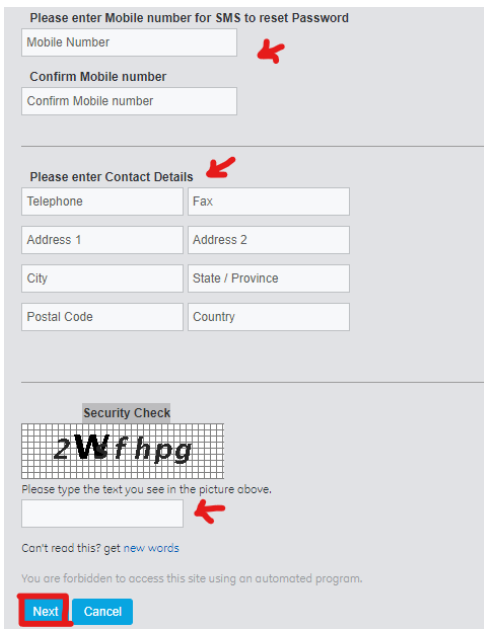

**Caution:** If the data entered is wrong or incomplete then the form will not move to the next stage. The incomplete/wrong fields will be highlighted in red and the missing details will be shown in the top of the page. Correct the details and click on 'Submit'.

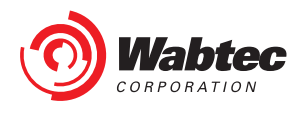

7. An Account Registration email will be received

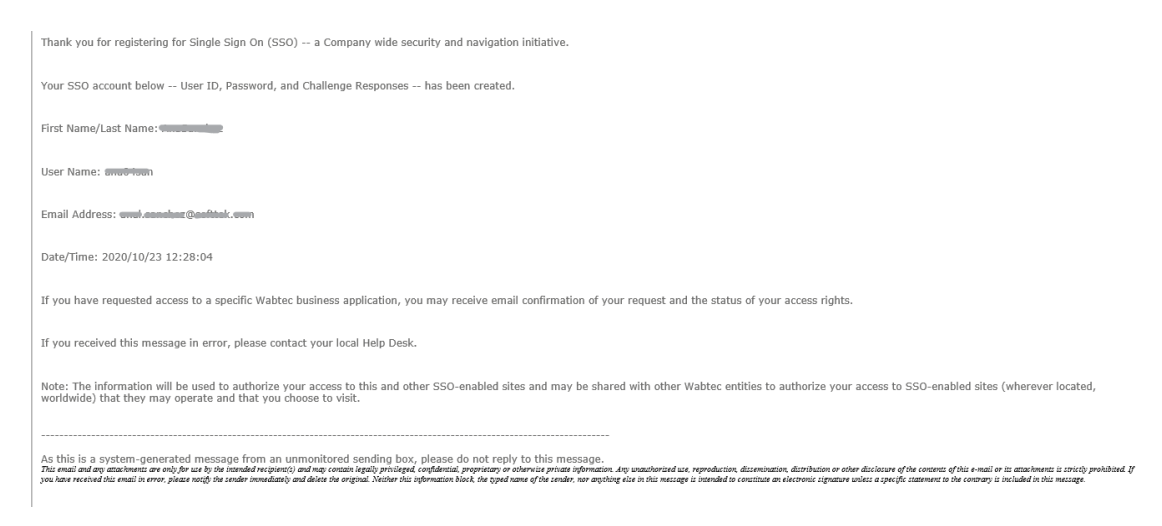

8. Introduce your Business Information and click Next

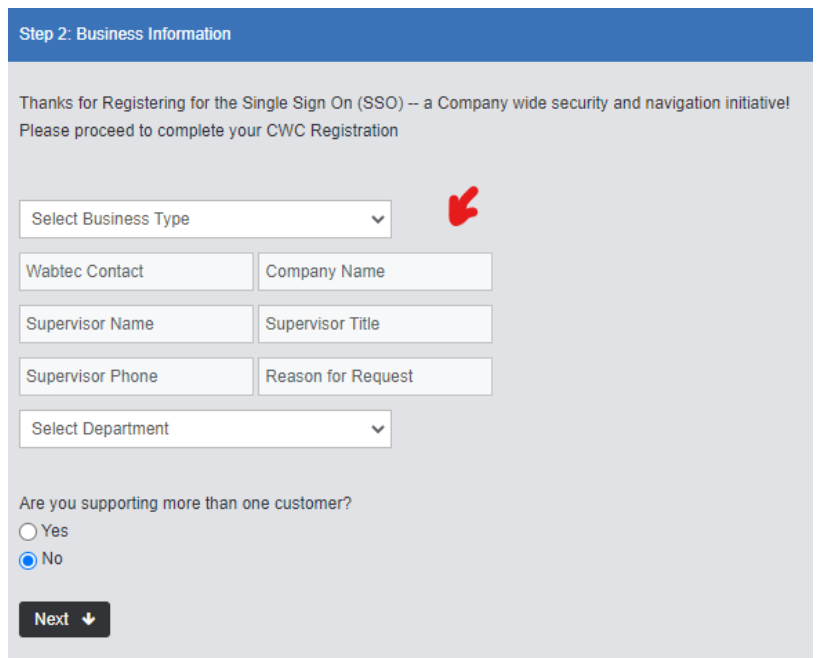

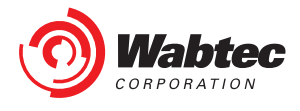

9. List of Applications based on your business profile will be shown on the screen, you can select the applications that you want to access; the selected applications will be highlighted with green. Unselect the application by clicking on previously selected application and highlighted green color will be removed

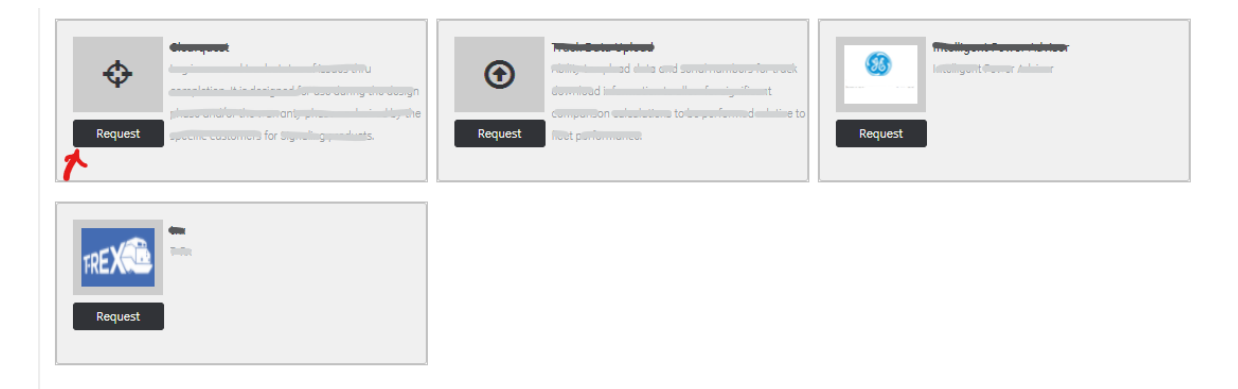

10.Go through the terms and conditions on the screen and select 'I have read terms and conditions' checkbox. To verify previously entered details you can click on 'Back' button. Click on 'Submit' button.

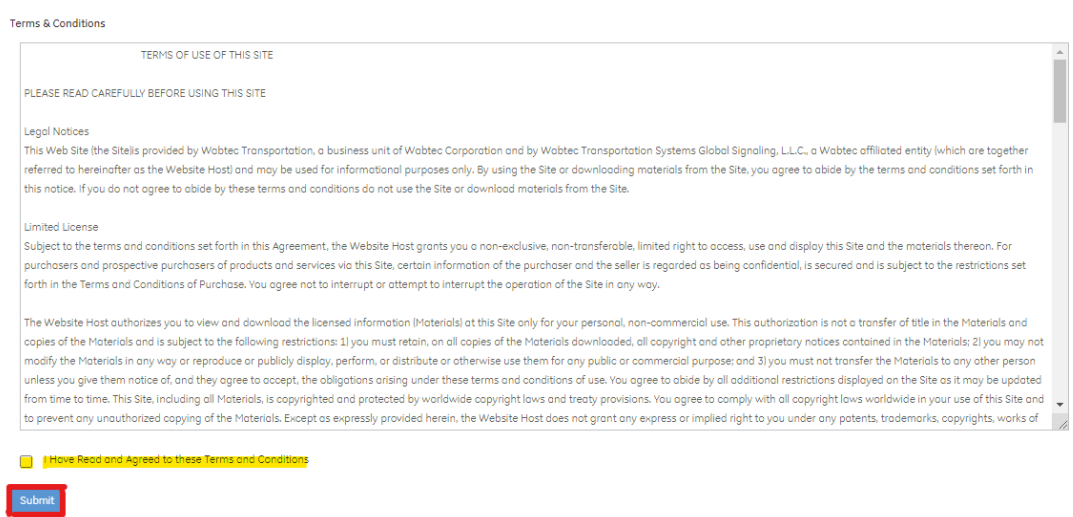

**Caution:** If the data entered is wrong or incomplete then the form will not move to the next stage. The incomplete/wrong fields will be highlighted in red and the missing details will be shown in the top of the page. Correct the details and click on 'Submit'.

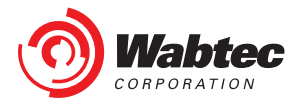

11.After successful submission you will receive an email from CWC admin, you will also get the confirmation message on the screen and an additional button: 'Enter CWC', Press 'Enter CWC' button and you will be directed to the Lobby Page

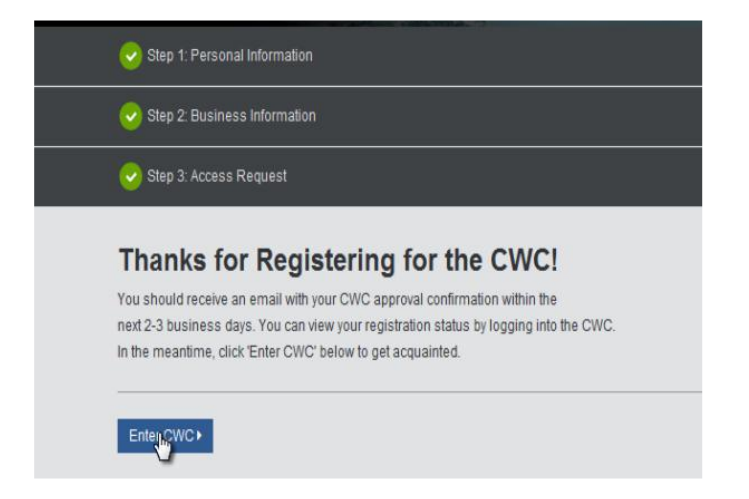

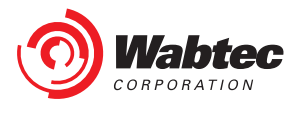

#### <span id="page-8-0"></span>**2.2 Existing user with valid Wabtec B2B account credentials**

If you are a B2B user (External Customers) with an existing Wabtec account and **do not** have access to CWC application then you should register to the CWC application. Follow the below instructions to register the CWC application:

1. Click on the URL<https://customer.wabtec.com/> you will be redirected to CWC Login page. Click on 'Register ' button

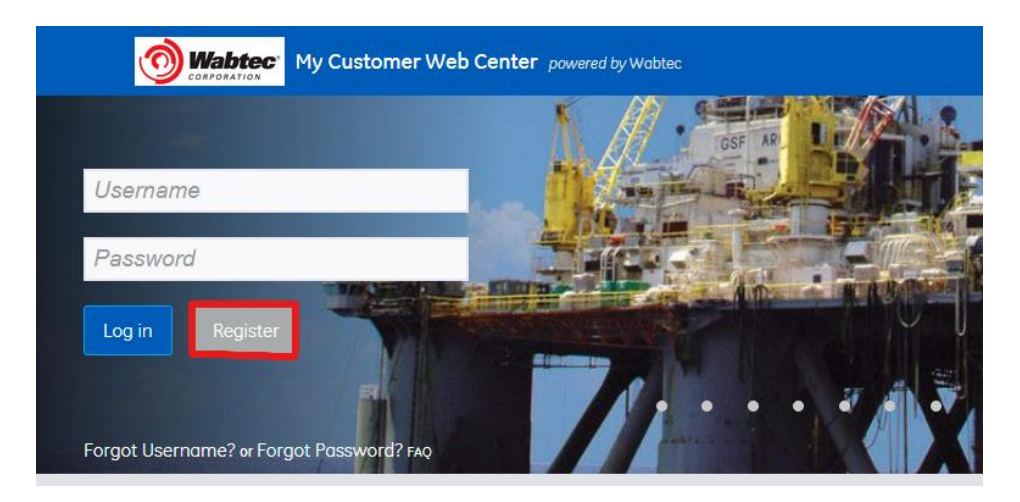

2. Select the first option shown on the login information screen: 'If you have Wabtec Email ID, continue registration with your existing Wabtec Email ID and password´

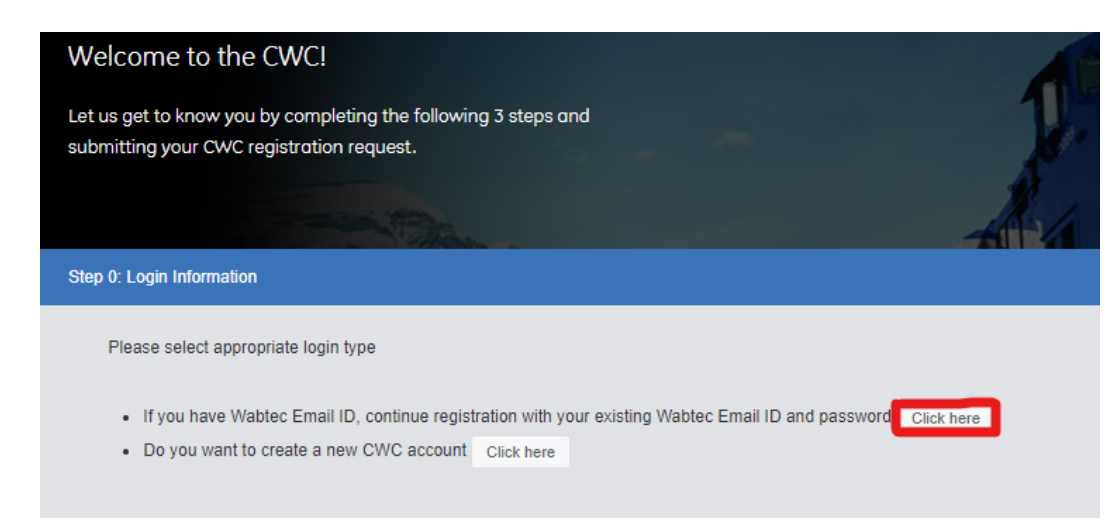

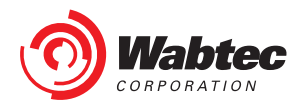

3. Enter your username and password in the login screen.

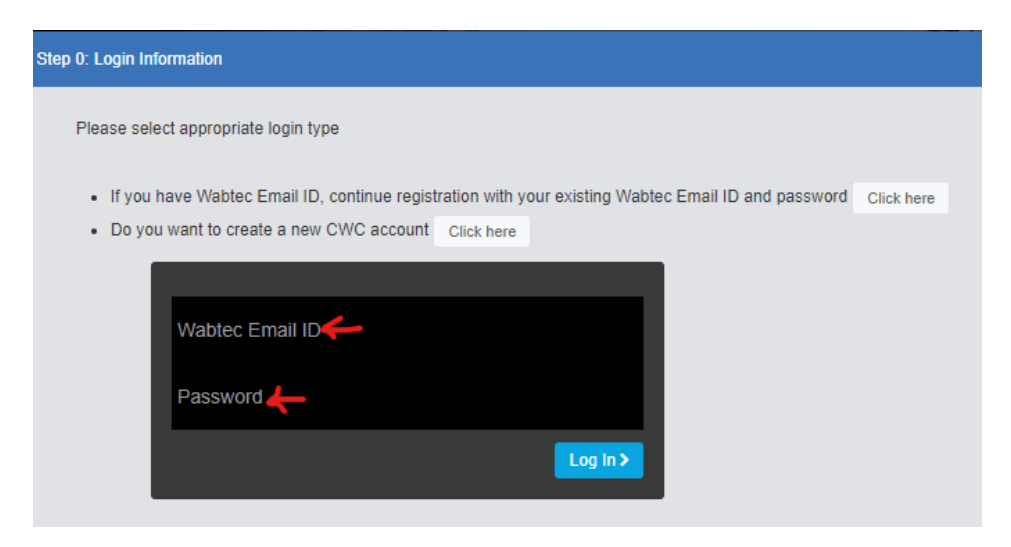

4. Enter the personal information and click 'Next'.

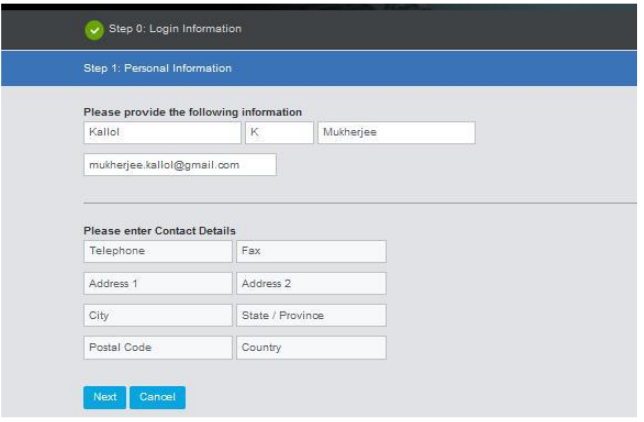

Caution: If the data entered is wrong or incomplete the form will not move to the next stage. The incomplete/wrong fields will be highlighted in red and the missing details will be shown in the top of the page. Correct the details and click on 'Next'.

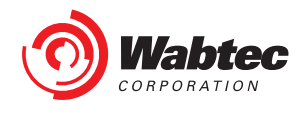

5. Introduce your Business Information and click Next

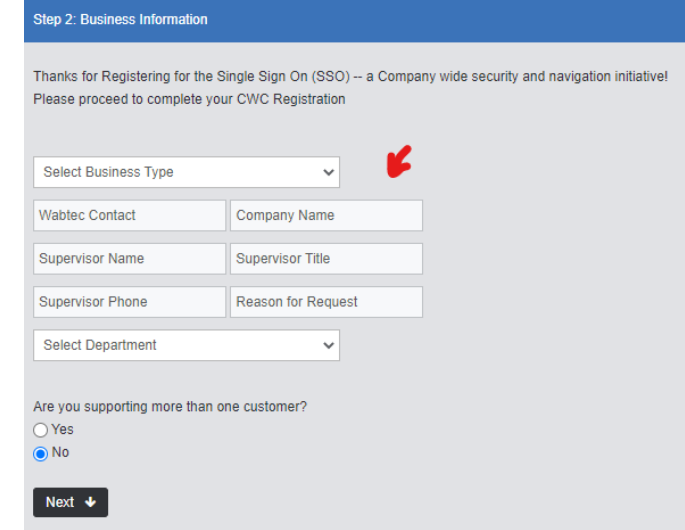

6. List of Applications based on your business profile will be shown on the screen, you can select the applications that you want to access; the selected applications will be highlighted with green. Unselect the application by clicking on previously selected application and highlighted green color will be removed

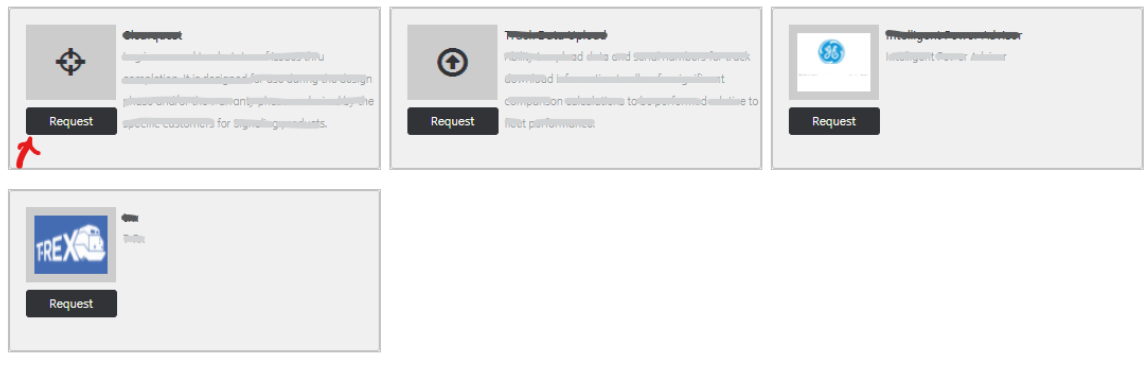

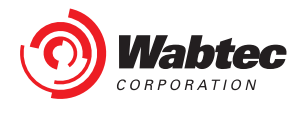

7. Go through the terms and conditions on the screen and select 'I have read terms and conditions' checkbox. To verify previously entered details you can click on 'Back' button. Click on 'Submit' button.

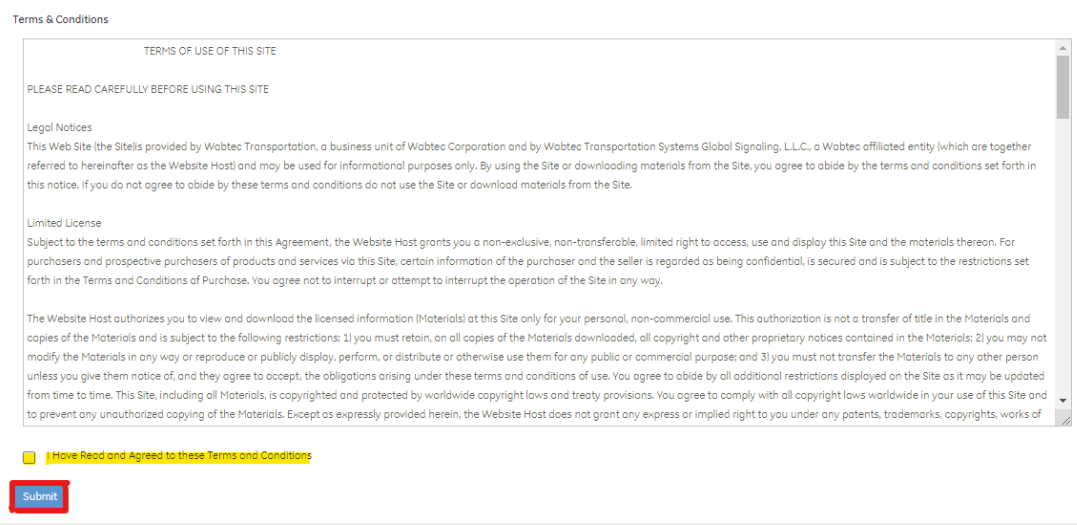

**Caution:** If the data entered is wrong or incomplete then the form will not move to the next stage. The incomplete/wrong fields will be highlighted in red and the missing details will be shown in the top of the page. Correct the details and click on 'Submit'.

8. After successful submission you will receive an email from CWC admin, you will also get the confirmation message on the screen and an additional button: 'Enter CWC', Press 'Enter CWC' button and you will be directed to the Lobby Page

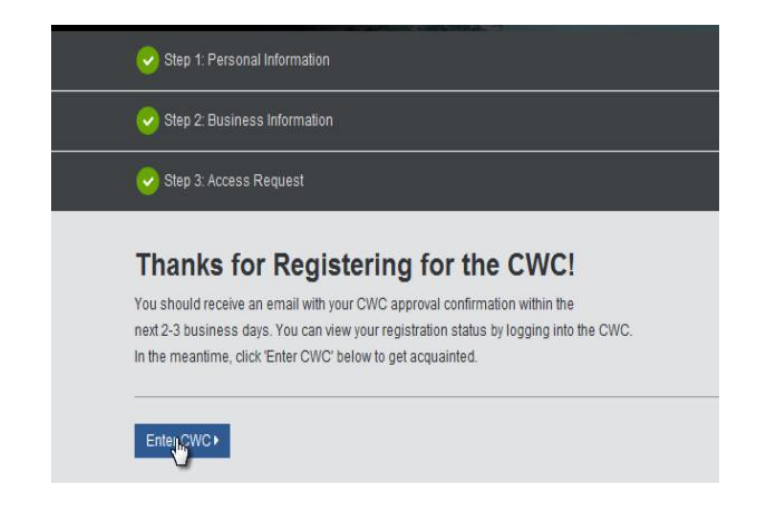

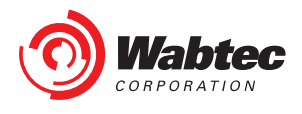

### <span id="page-12-0"></span>**2.3 Lobby page**

- 1. You will be directed to lobby page when
	- a) You complete the registration for CWC and click on 'Enter CWC' button
	- b) You log in to CWC application using Wabtec account credentials but your CWC access request is not yet approved
- 2. You can view following things on Lobby page: Latest news for your selected business types, 'CWC Tutorials', Latest blogs, 'Connect with Us' widget.
- 3. You can also reach out to customer service representative using following options:
	- a) Send us a message: Type a message in a given text box and click on 'Submit Message' button. Customer service representative will reach back to you within 2-3 business days.

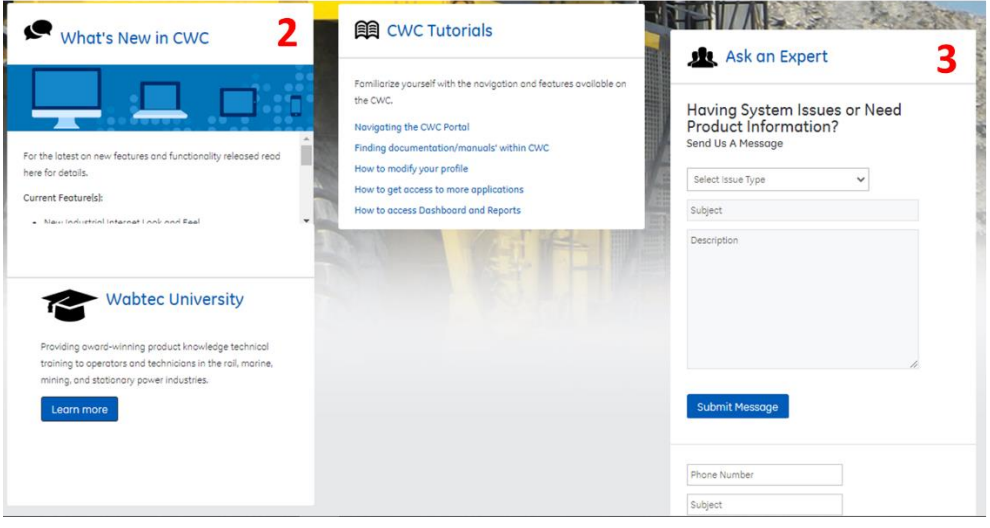

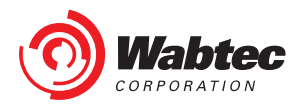

# <span id="page-13-0"></span>**3. Forgot Password**

If you forget your password and cannot login to the CWC application. Click on 'Forgot Password' link on the CWC login page https://customer.wabtec.com, you will be redirected to Okta password reset page as shown below. You can reset your password in 3 ways.

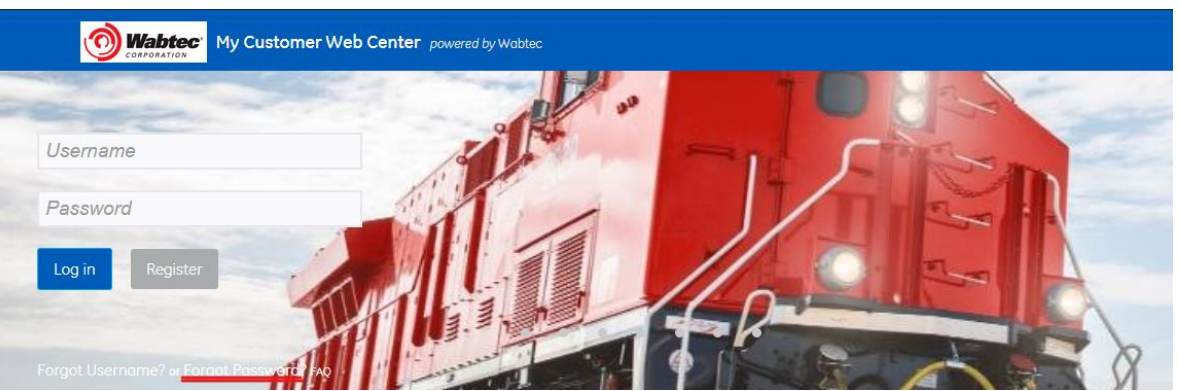

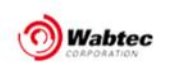

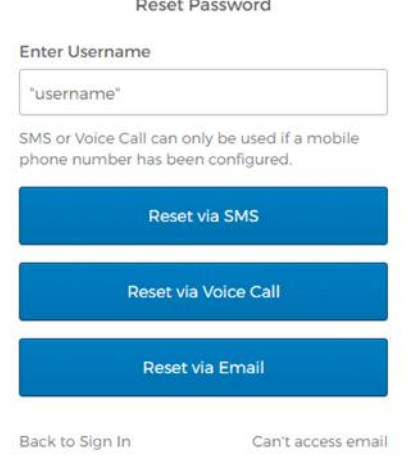

Introduce your username and select one of the following options:

- 1. Reset Via Email Recommended for the first password reset.
- 2. Reset Via SMS only works if a phone number has been configured
- 3. Reset via Voice Call only works if a phone number has been configured

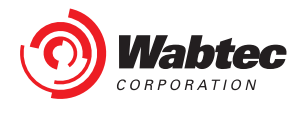

#### <span id="page-14-0"></span>**3.1 CWC – Recover Password Reset Via Email**

Introduce your username and click on select "Reset Via Email" a confirmation page will be displayed.

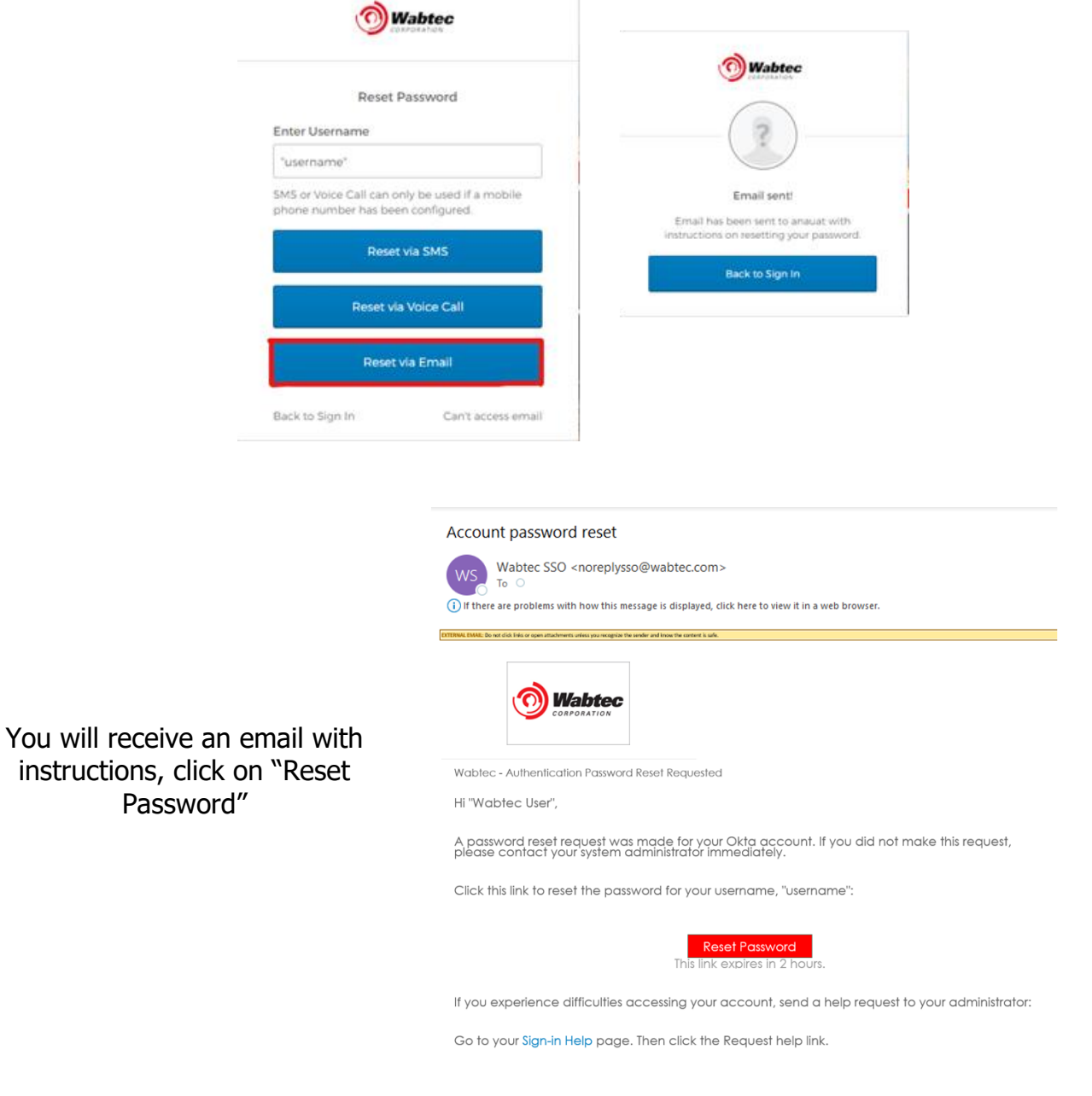

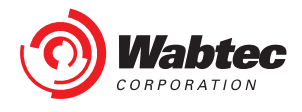

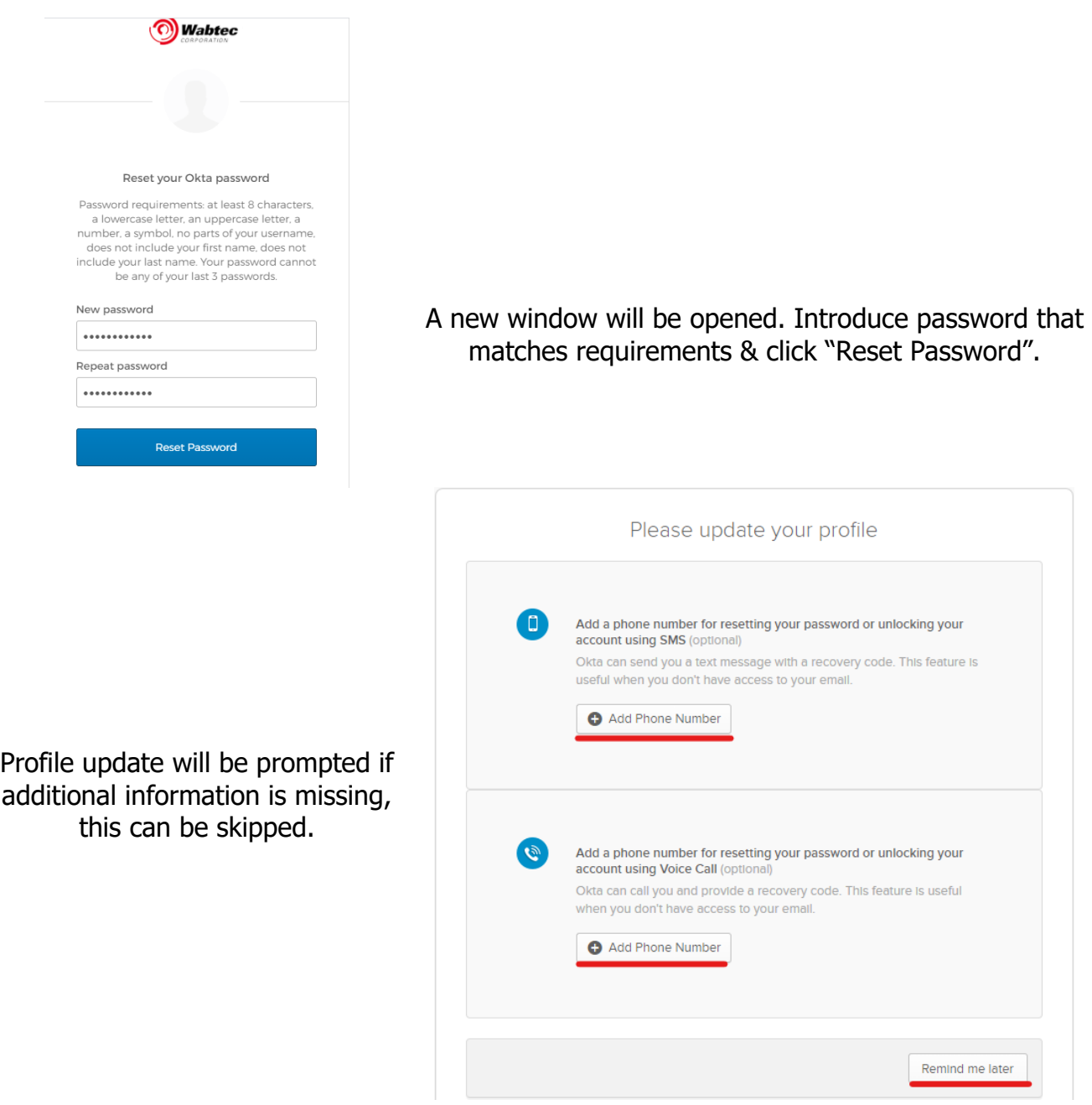

Once Completed go back to CWC login page [https://customer.wabtec.com](https://customer.wabtec.com/) and login using username and new password

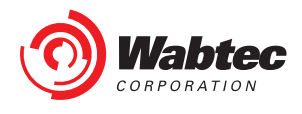

### <span id="page-16-0"></span>**3.2 CWC – Recover Password Reset Via SMS**

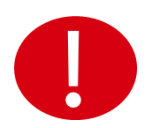

Reset Via SMS will only work if Phone Number was previously provided on Okta account settings

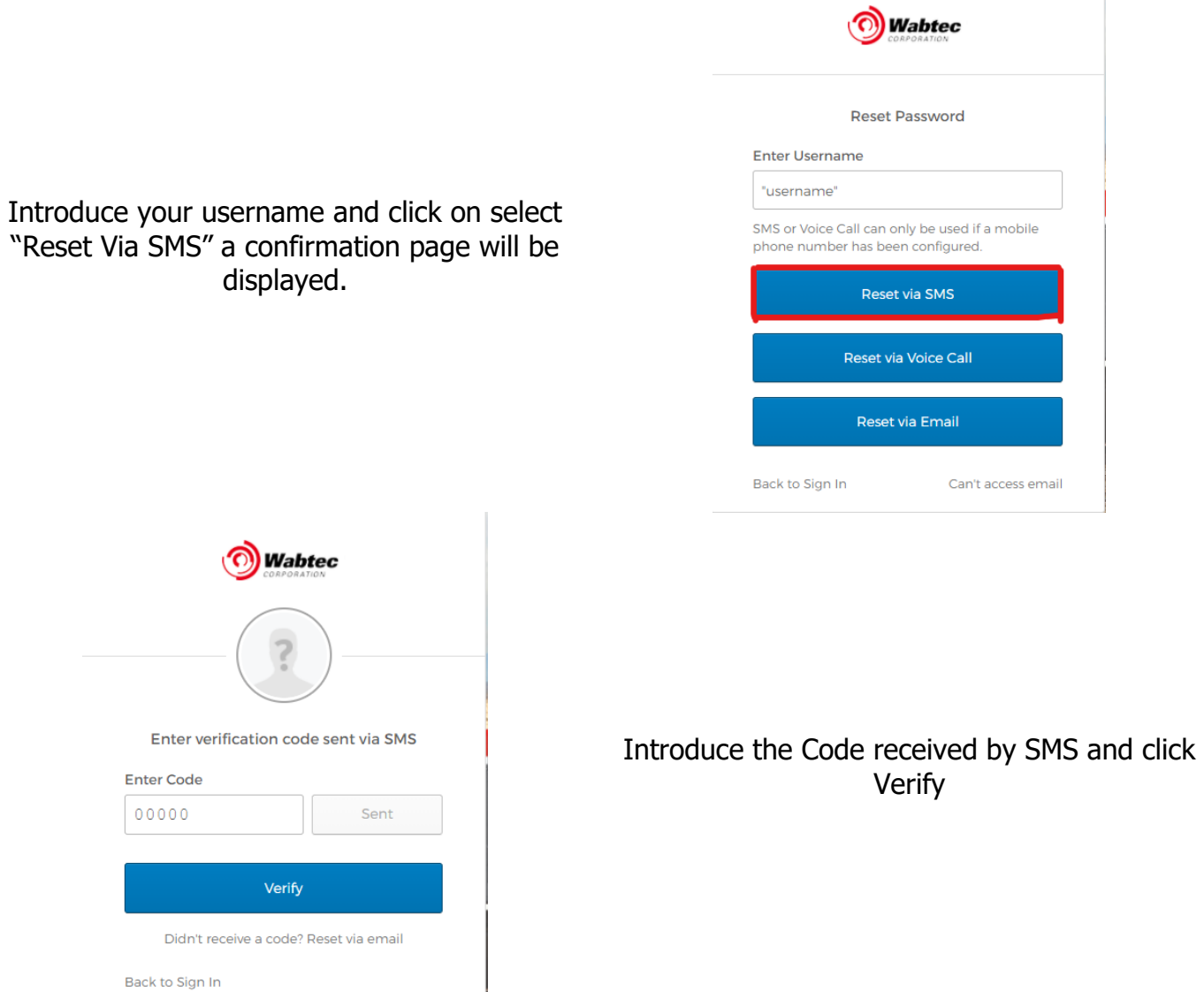

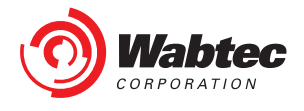

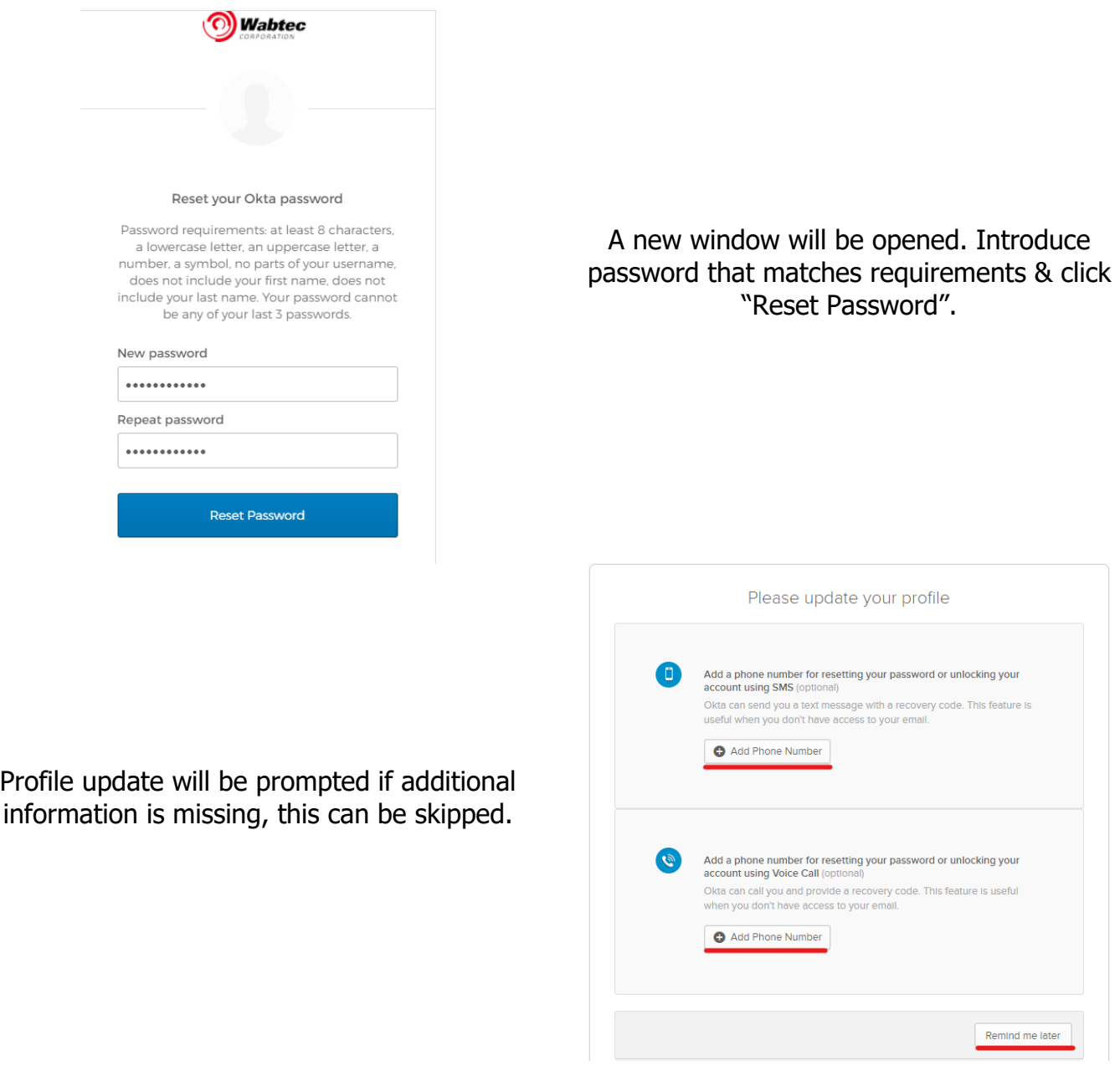

Once Completed go back to CWC login page [https://customer.wabtec.com](https://customer.wabtec.com/) and login using username and new password

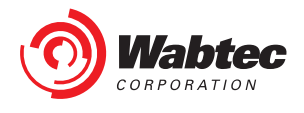

#### <span id="page-18-0"></span>**3.3 CWC – Recover Password Reset Voice Call**

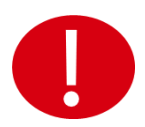

Reset Via Voice Call will only work if Phone Number was previously provided on Okta account settings

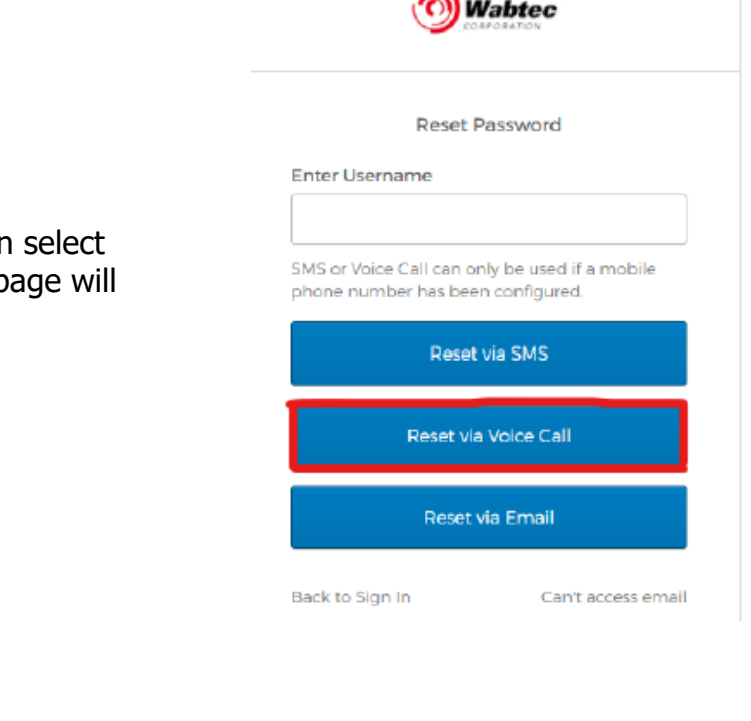

Introduce your username and click on "Reset Via Voice Call" a confirmation p be displayed.

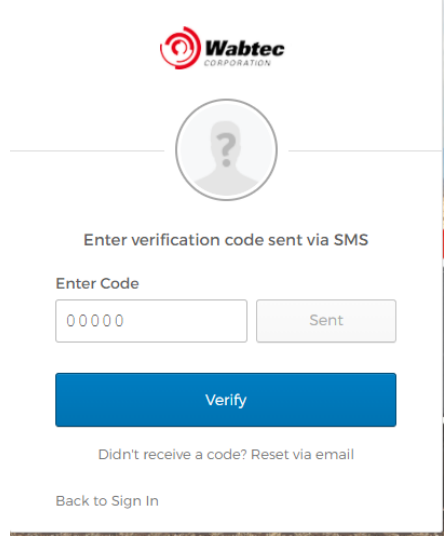

Introduce the Code received by Voice Call and click Verify

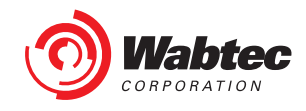

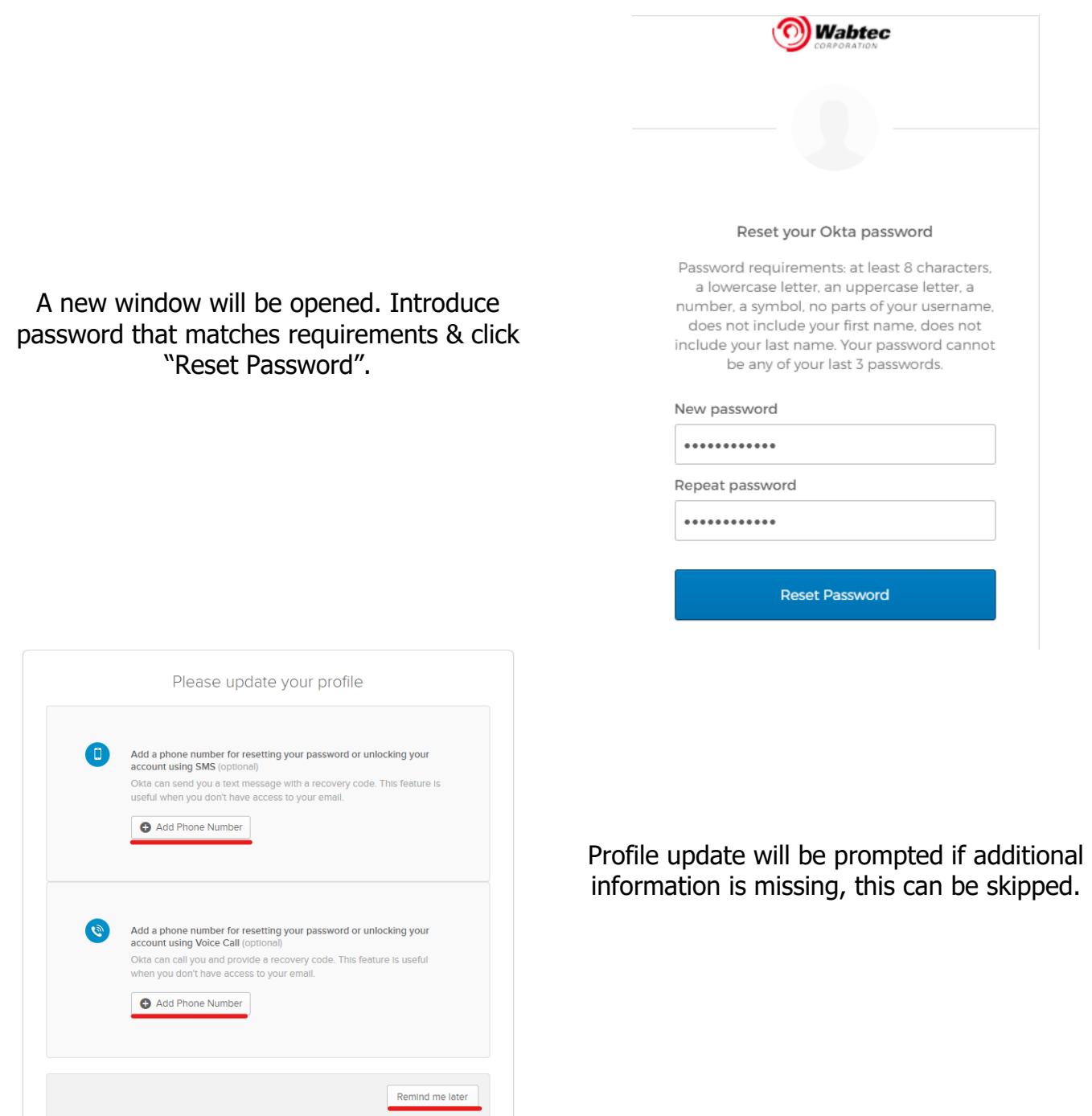

Once Completed go back to CWC login page [https://customer.wabtec.com](https://customer.wabtec.com/) and login using username and new password

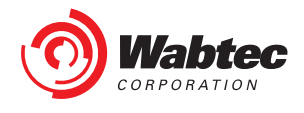

# <span id="page-20-0"></span>**4.0 Self - Reactivation**

You will be directed to self-reactivation page when you have not logged in to the CWC application for more than a year.

1. After you logged in, you will be redirected to the self-reactivation page. You can give the email address which was given during the registration process.

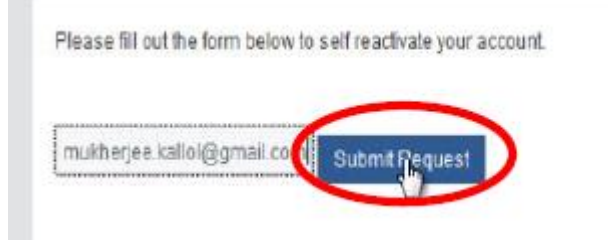

2. You will receive an email.

Customer Web Center - User Self Reactivation

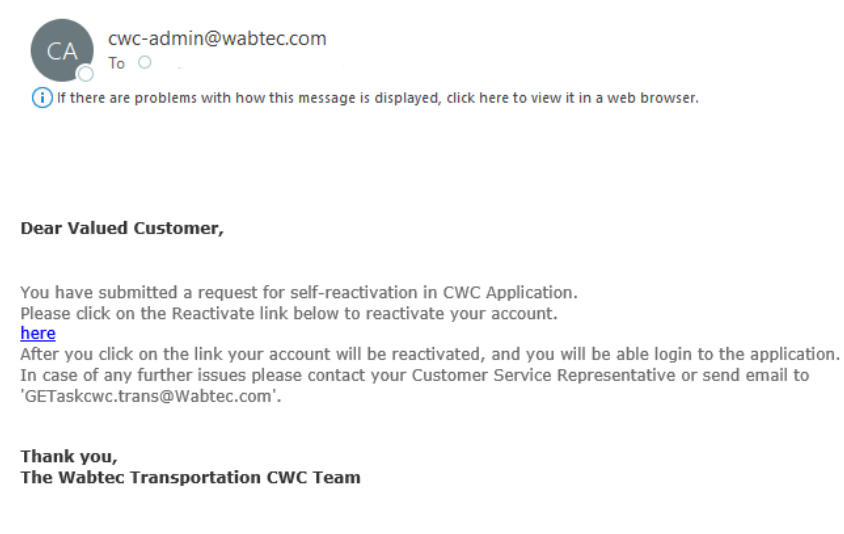

Note: This is a system generated email; please do not reply to this email.

- 3. Click on the link received in the email to reactivate your account
- 4. You'll see the following message 'Your CWC account is successfully reactivated. Please click here to access "My Customer Web Center".

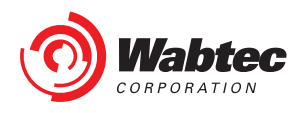

5. Clicking on the Link will take you to the landing page

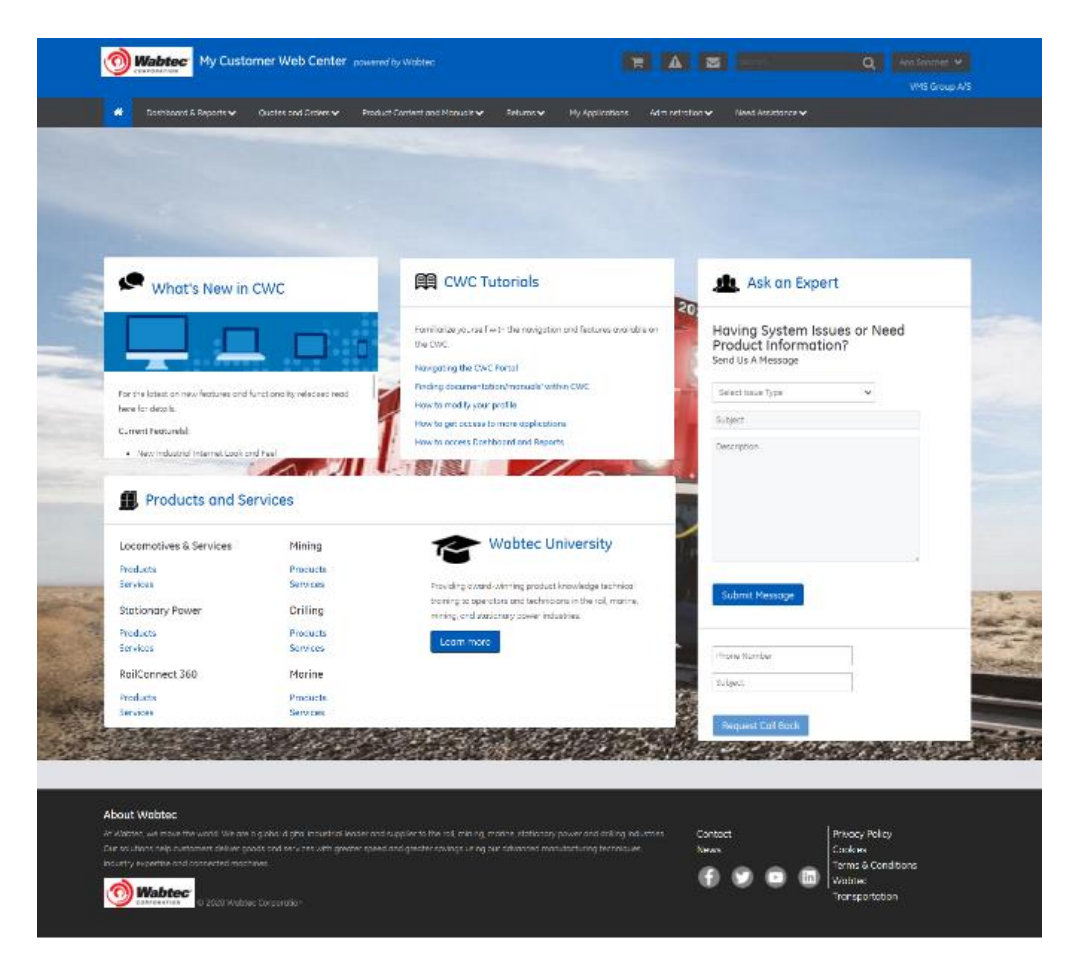

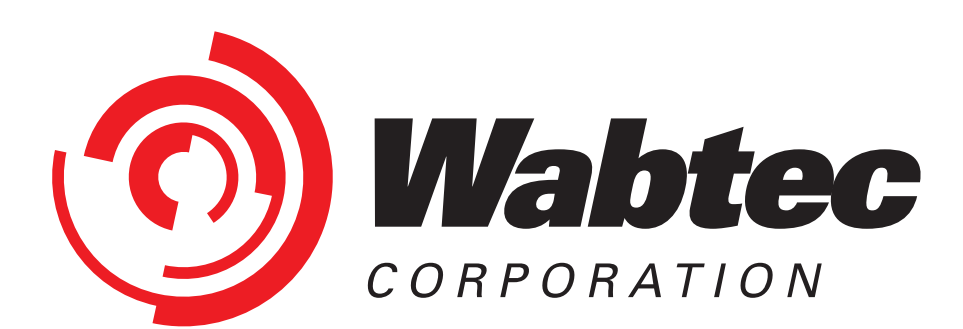